# How to Place your Castle Branch Order

Bellevue College Nursing Assistant Certified Program Package Code: BQ98bgim

Step 1: Go to [login.castlebranch.com](https://login.castlebranch.com/login), and select the "Place Order" button. You will be redirected to a page where you can enter in an alpha numeric package code.

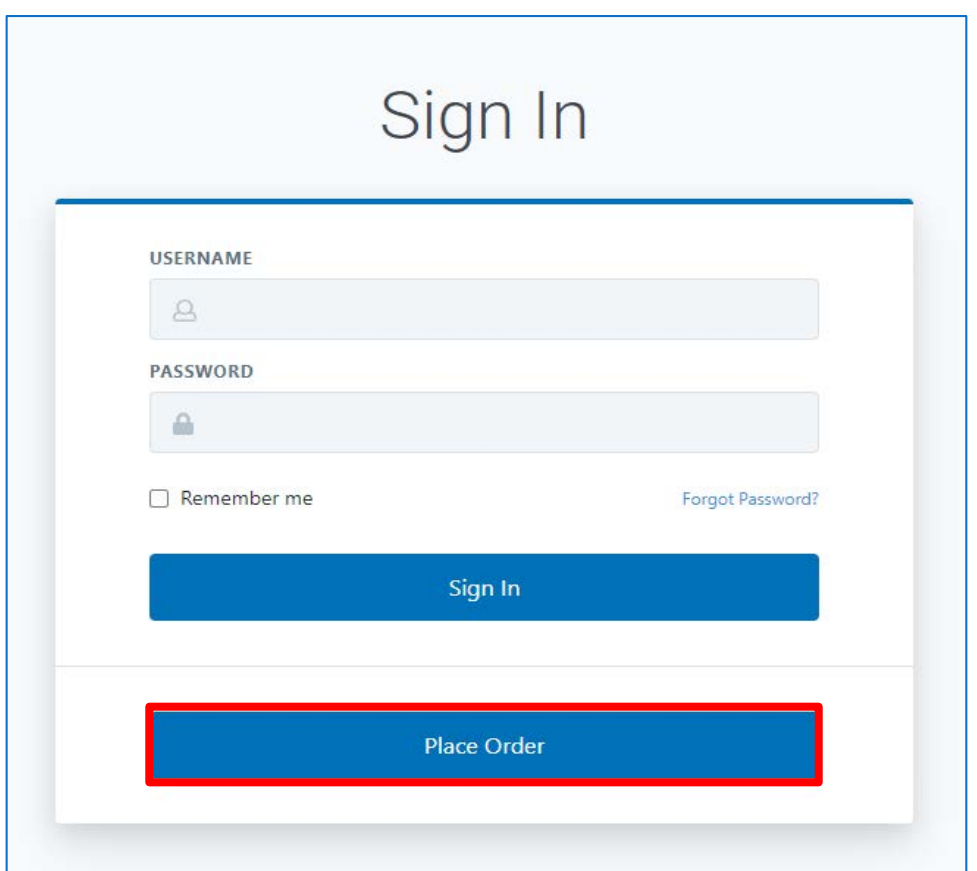

### Step 2: Enter package code BQ98bgim. Once code is entered, click submit to continue.

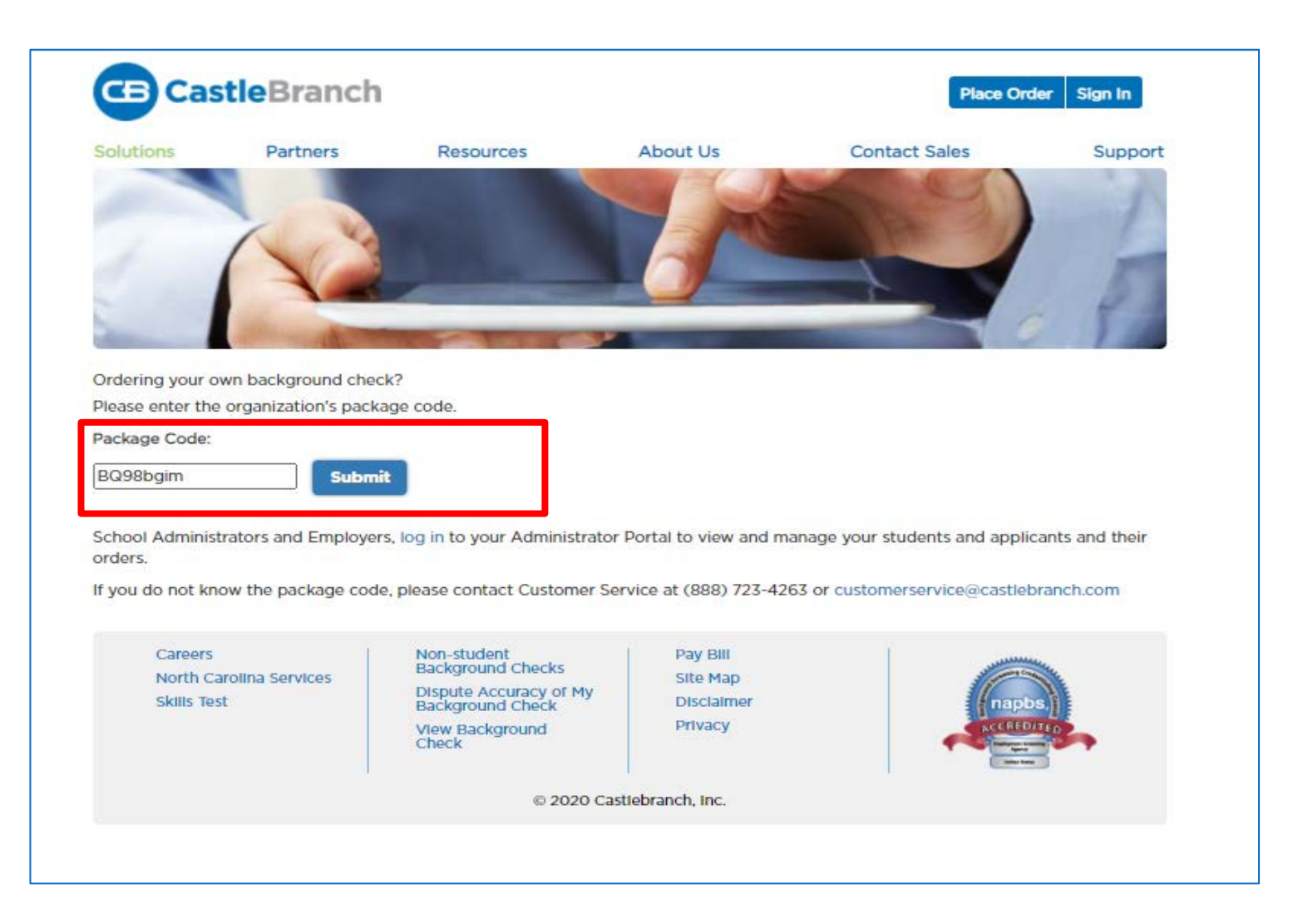

#### Step 3: Click "I have read, understand and agree to the Terms and Conditions of Use" and click the "Continue" button.

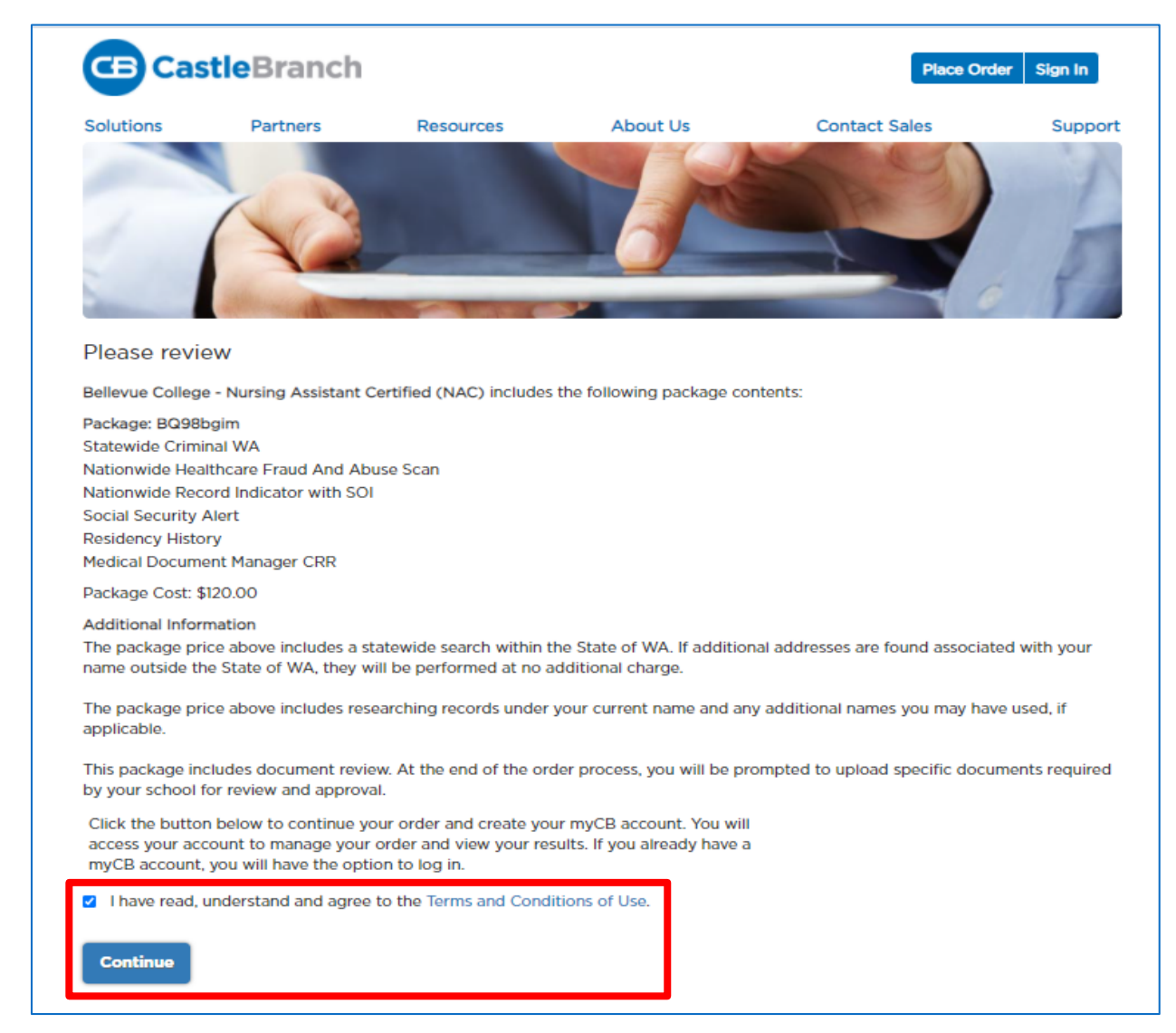

Step 4: Next you will be prompted enter your personal information and payment details. Package Cost: \$120.00.

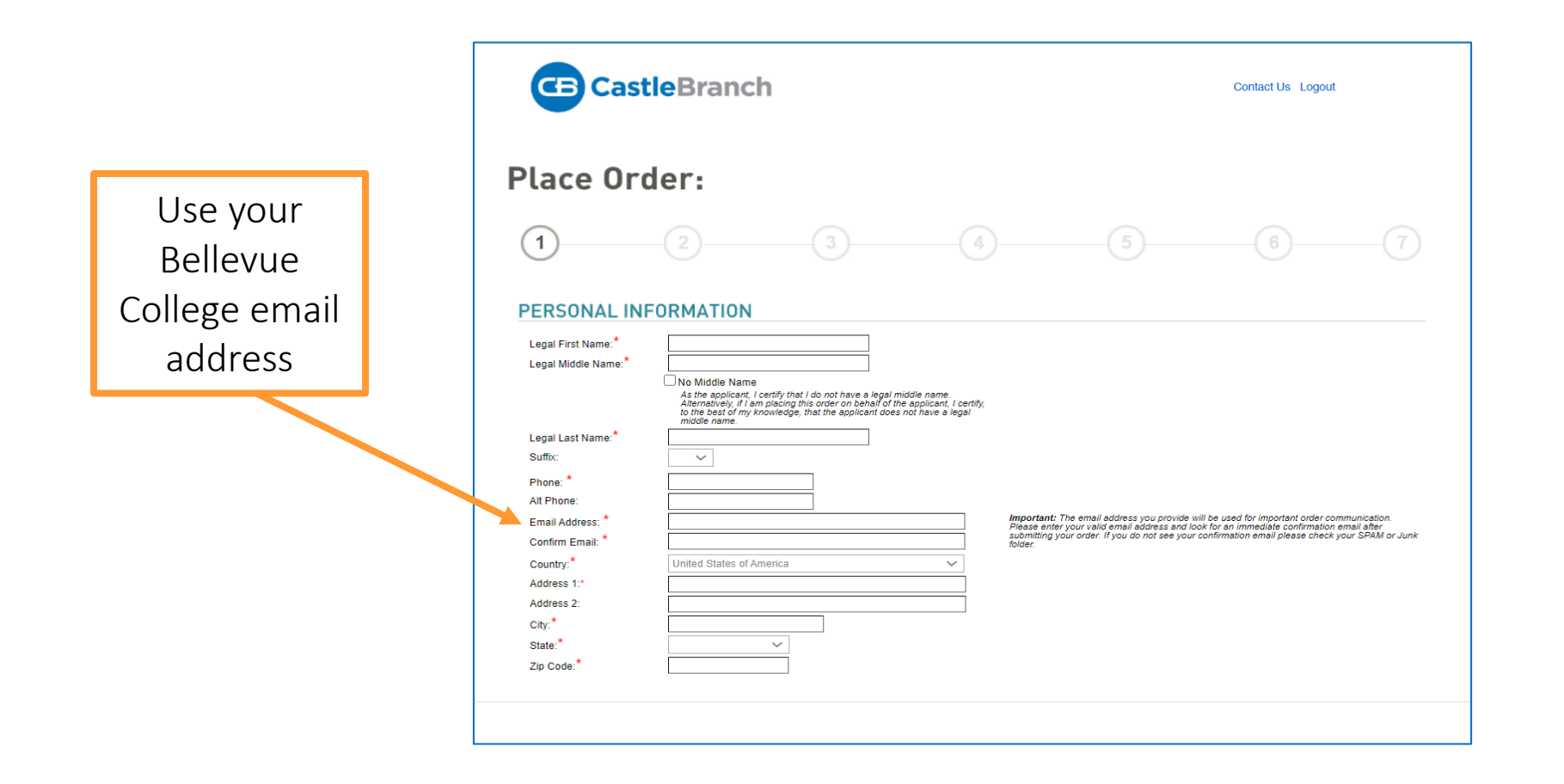

### Step 5: Once you have finished placing your order, click the "Next" button.

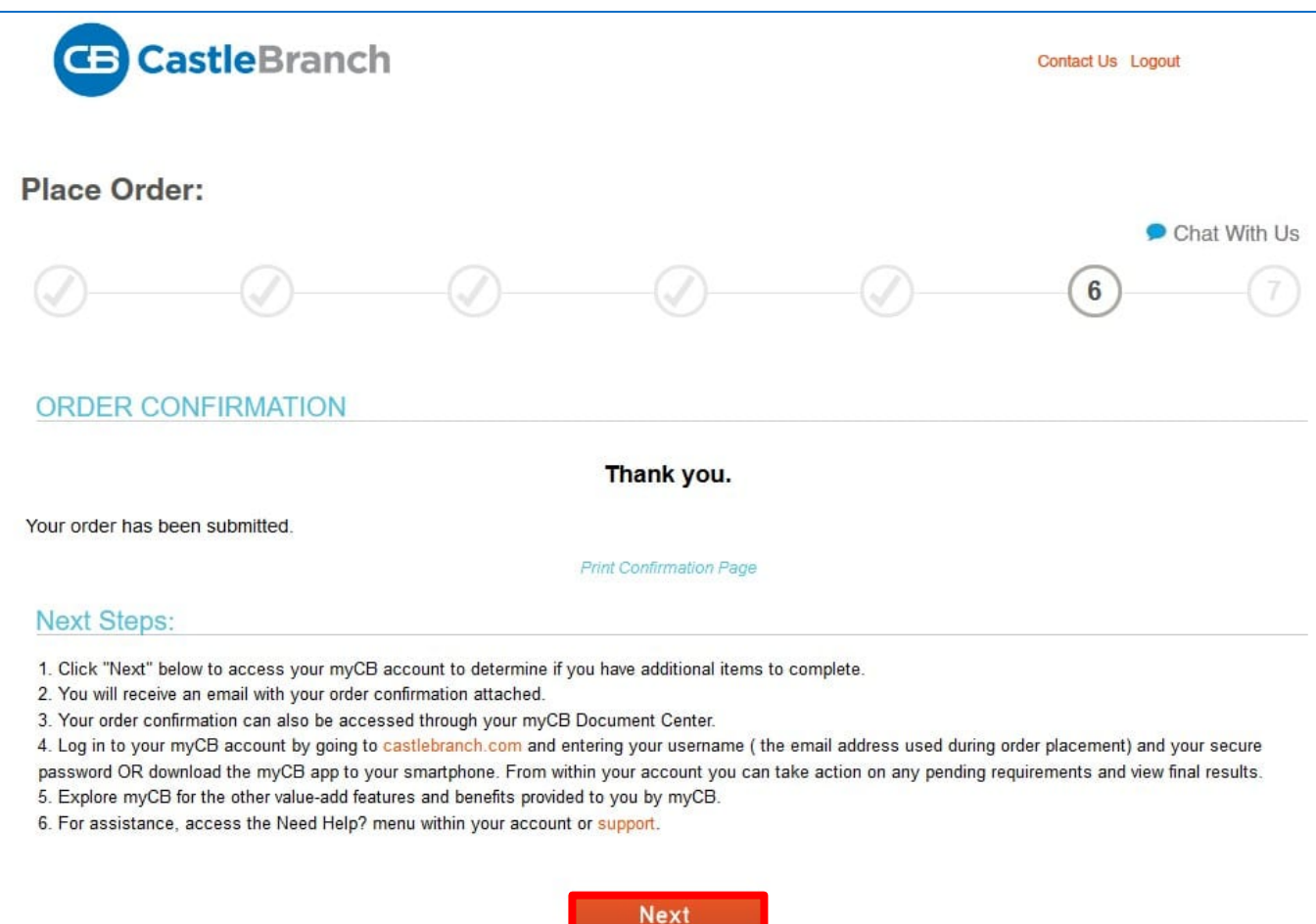

### Step 6: After completing your user profile, click "Next" to access your myCB dashboard.

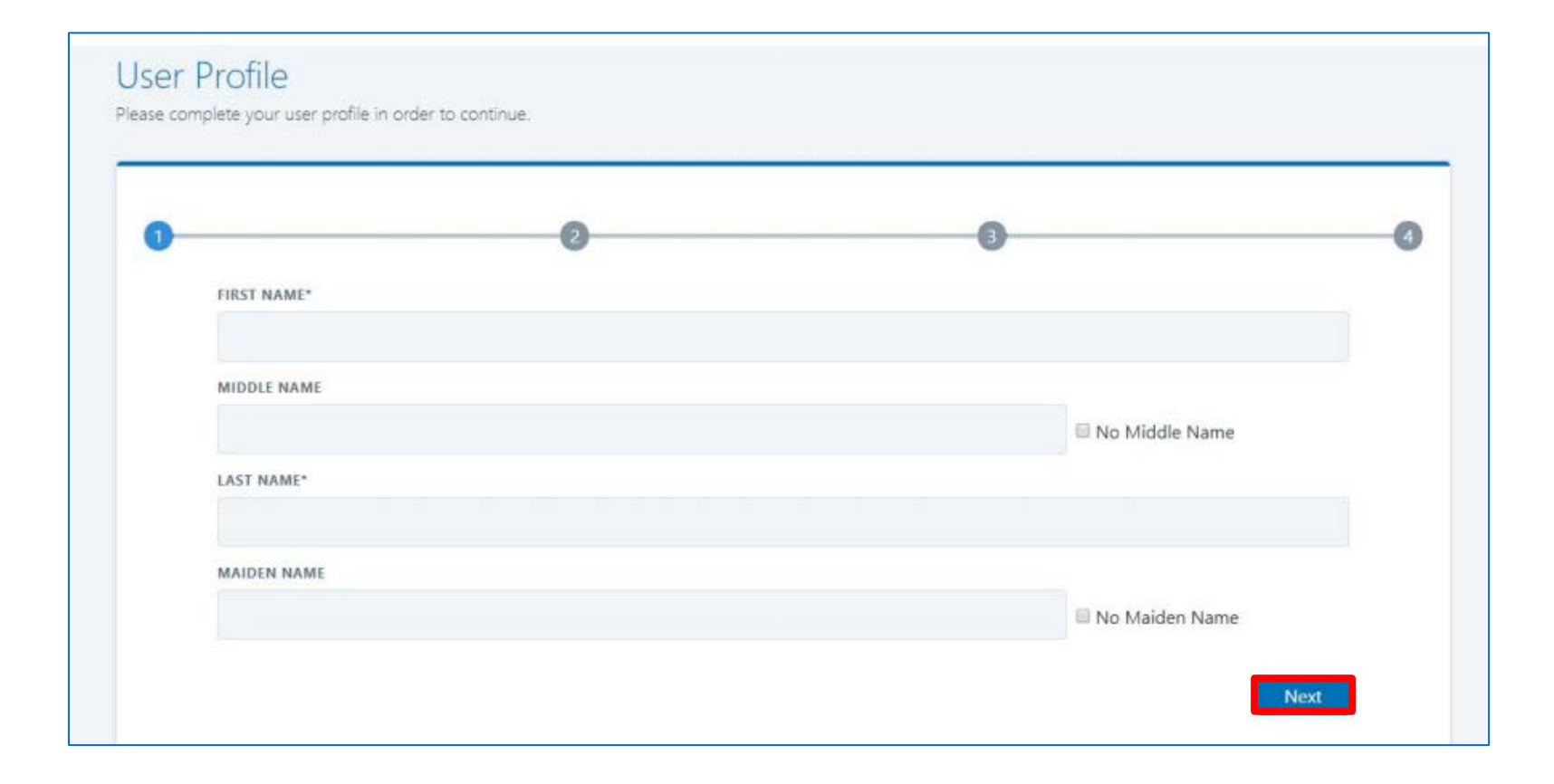

#### Step 7: From your myCB account, click on the "To-Do Lists" button to view the NAC admission requirements.

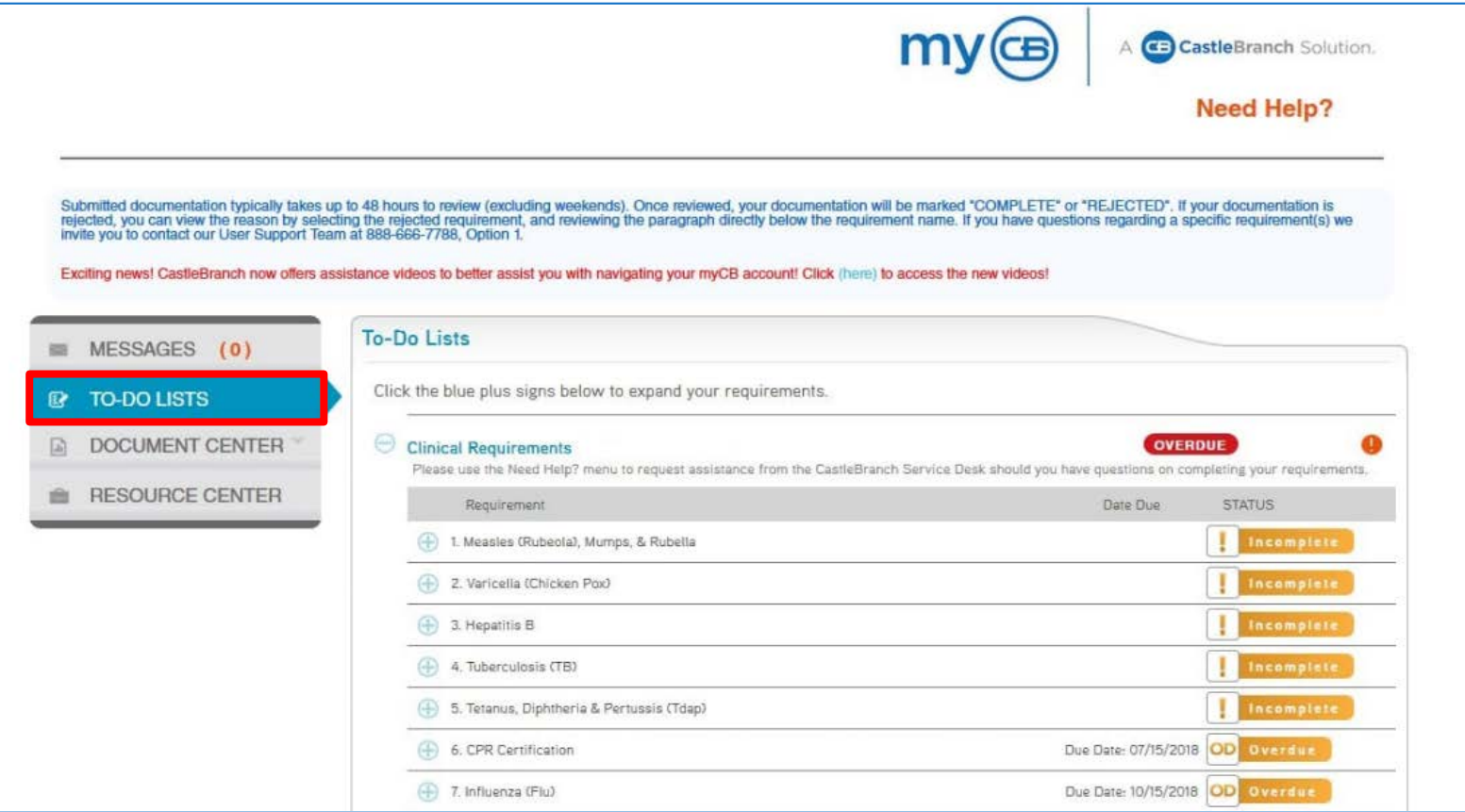

### Step 8: Click on the plus sign (+) for each requirement to upload your documentation.

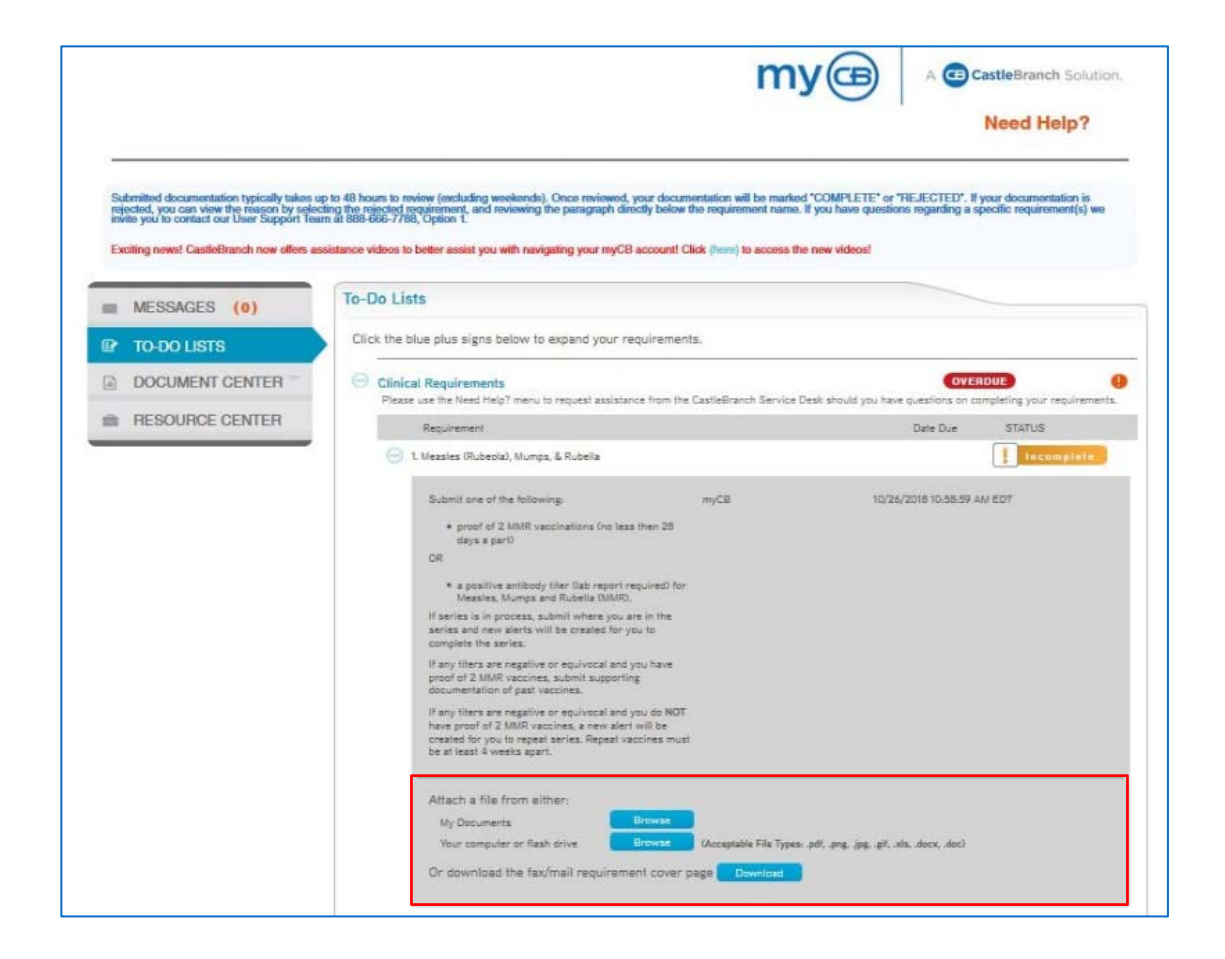

## Still Need Help with your myCB account?

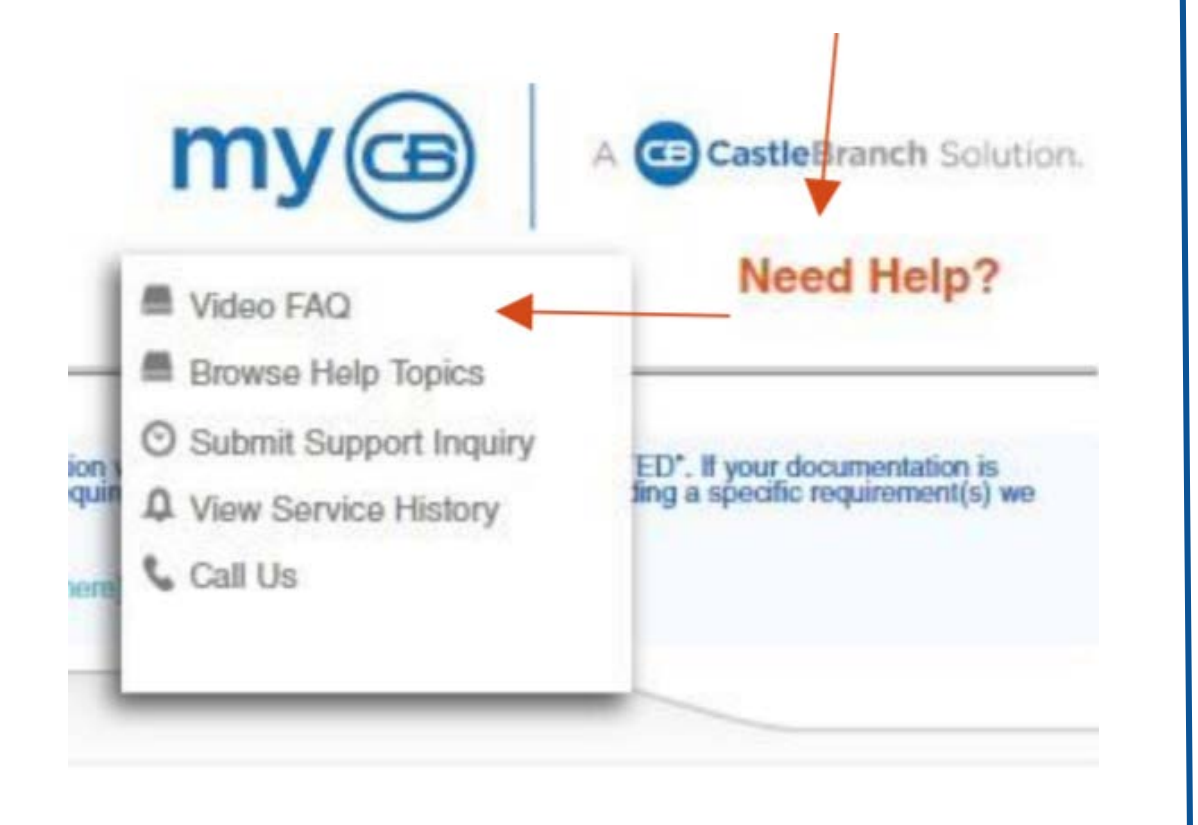

### Look for the orange Need Help?

- Access helpful [video FAQs](https://mycb.castlebranch.com/help)
- Submit Support Inquiries
- Contact a User Experience Specialist at [888.723.4263](tel:1-888-666-7788)